# 以下のリンクされているATOのサービスをクリック

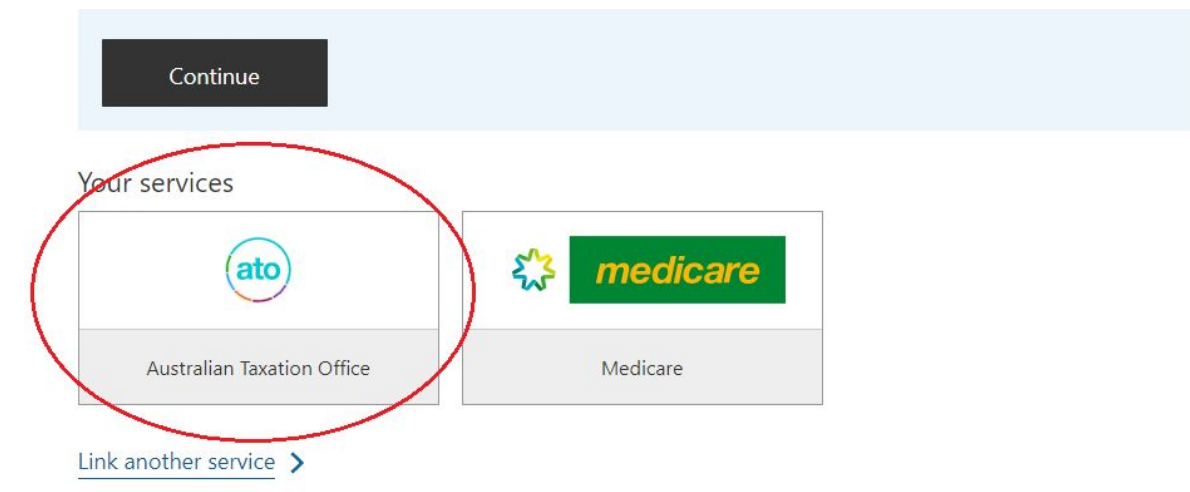

# 「View」をクリックすると・・・

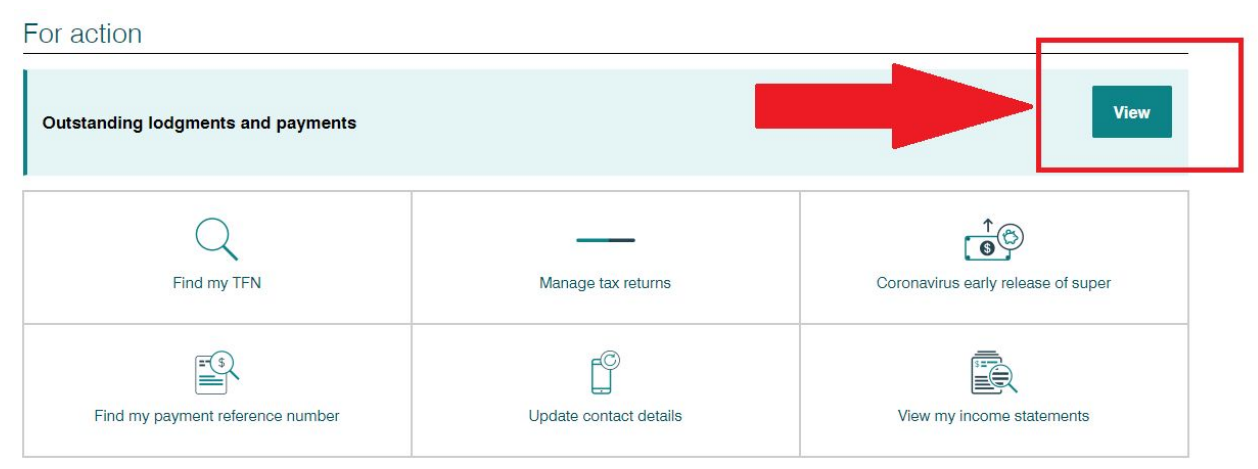

こんなお知らせが出ますので、「Prepare」をクリックして次へ進みましょう

ちなみにDue date 02 Nov 2020とありますが、この日までにタックスリターン申請を完了しな ければなりません。この期日は僕の場合ですので、期限内に必ず申請を完了しましょう。 でないと、後々何かしらのペナルティがあり得ます・・・

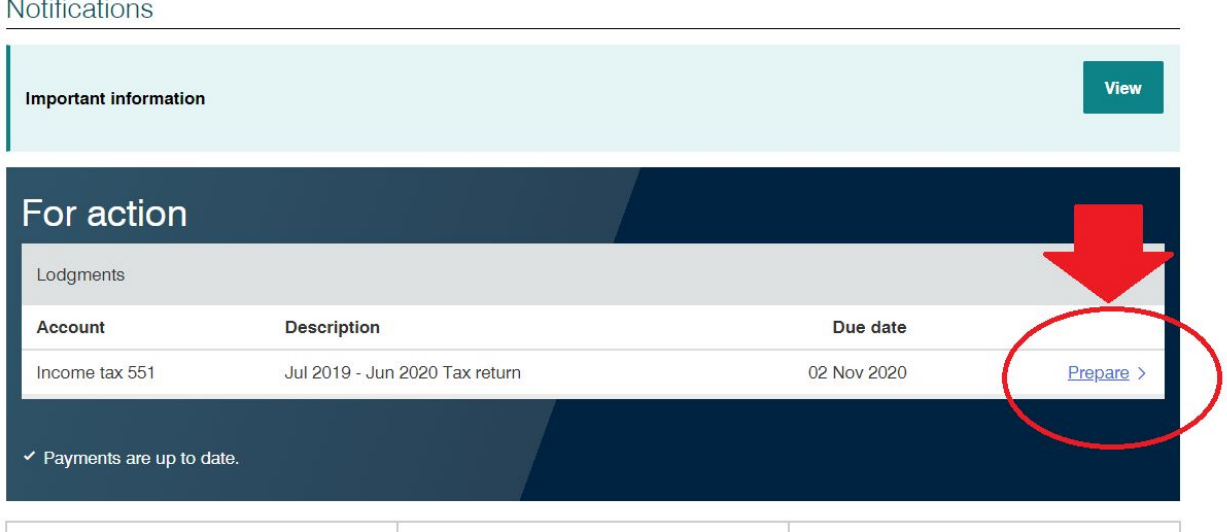

まずは自分の個人情報に変更がないかどうか確認し、変更があれば、手続き開始前にここで変 更をしましょう。

特に何も変更がなければ、一番右下のNextをクリックして次へ進みましょう。

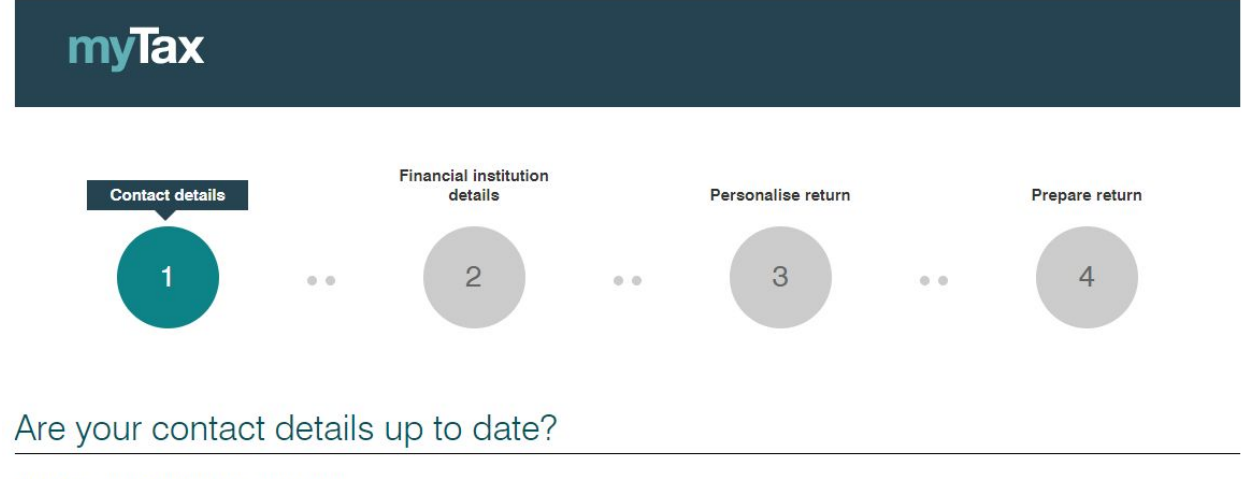

All fields marked with \* are mandatory.

#### (i) Check your contact details below

It is important we have your current contact details to resolve any questions and process your return quickly.

You should also update your contact details at:

- > myGov Update your details <a><a>for myGov member services
- > myGov Account settings@ to receive myGov security codes (to sign in to myGov) and myGov Inbox notifications.

### Phone and email

(i) Your email will be used to send you an email receipt of your lodgment.

次に、もしタックスが戻ってくる場合に備えて自分の銀行口座を登録します。 すでに登録されている方は、銀行情報が合っているかどうかを確認しましょう。 問題なければ、Nextをクリック。

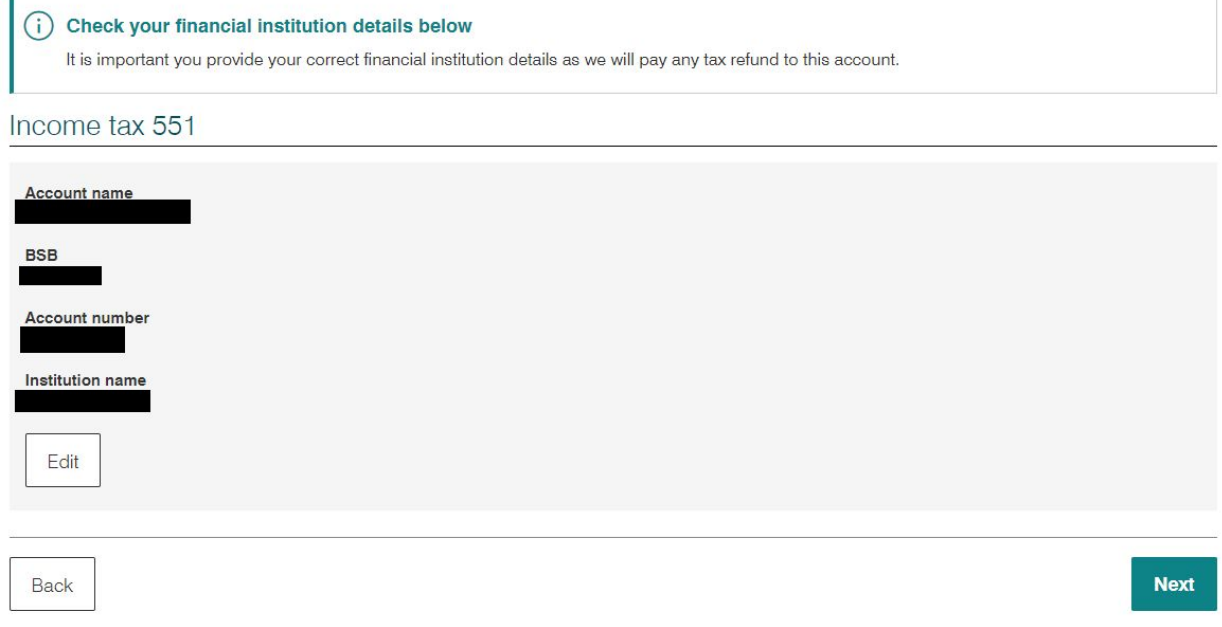

## ここからがちょっと面倒ですが、落ち着いていきましょう。

## まずは以下2つの質問から。

# Personalise your 2019-20 return

Were you an Australian resident for tax purposes from 1 July 2019 to 30 June 2020?

> visit residency status for tax purposes of to learn more

 $\bullet$ Yes

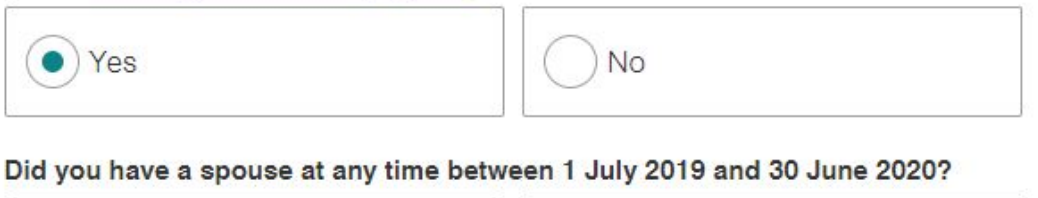

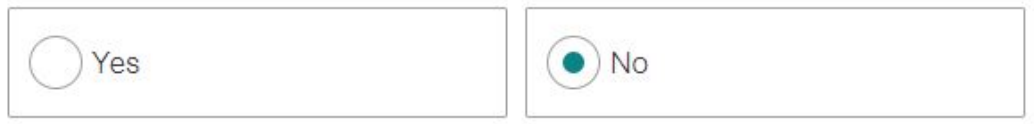

Were you an Australian resident for tax purposes from July 2019 to 30 June 2020? ワーホリの方は、たいていは「No」となります。

学生ビザでも滞在期間によってはここはYesでもNoにもなりえますので、すぐ下の「residency status for tax purposes」をから、自分がここでYesかNoなのかを判断しましょう。

半年以上同じところに滞在していてフルタイムで学校へ通っている学生ビザの方は、おそらく Yesになるかとは思いますが、念のため、「residency status for tax purposes」で確認しましょ う。

次にDid you have a spouse at any time between July 2019 to 30 June 2020? とあります。昨年 度の間で配偶者がいたかどうかという質問ですので、結婚されていればYes、結婚されていな ければNoを選びましょう。

次に以下の内容です。

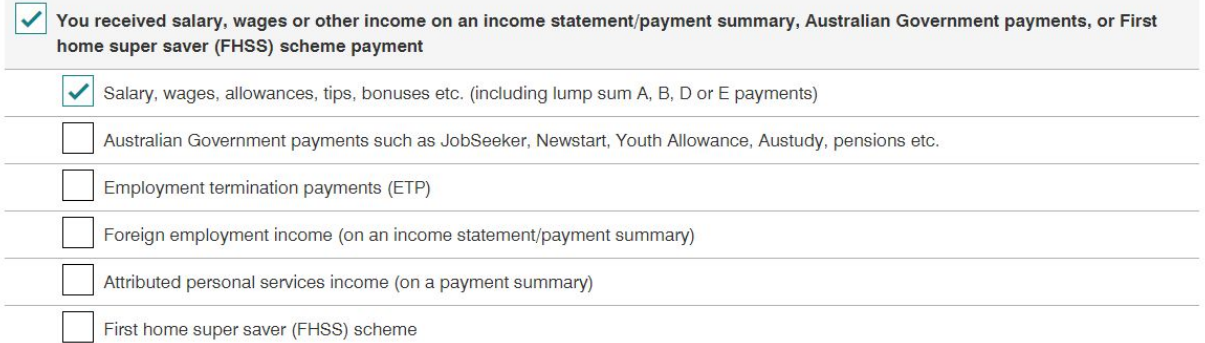

これはどこから収入を得たのかをチェックする項目です。すでにいちばん上にはチェックが 入っているかと思いますが、これはこのままでOKです。

普通に従業員として働いていて、政府からの援助金やオーストラリア以外の国からの収入がな けれな、いちばん上にチェックを入れるだけでOKです。

次に以下の5つを見ていきましょう。

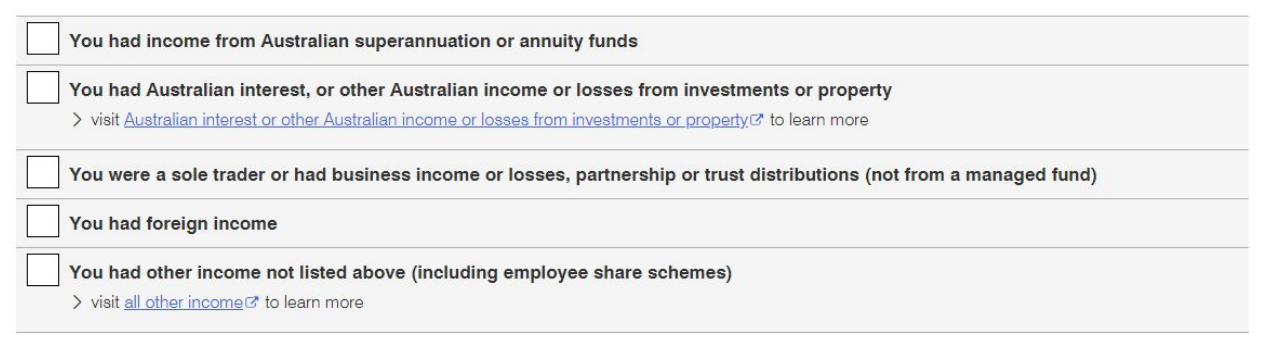

もし以下に該当しなければ、1,3,4,5番目にはチェックを入れなくて大丈夫です。

- ・スーパーアニュエーションの引き出しをした。
- ・投資物件などを所有していて、そこから収入があった。
- ・個人事業主(sole trader)である
- ・オーストラリア国外から収入があった
- ・上記4つ以外のところから収入があった

この5つの質問の意味はこんな感じです。ワーホリや留学の方で該当するケースはほとんどな いと思いますが、万が一該当するものがあれば、忘れずにチェックを入れてください。

2番目の「You had Australian Interest, or ・・・」は、オーストラリア銀行口座を持っている 方はチェックを入れる必要があります。というか、銀行もATOへレポートを出すので、自動的 にチェックが入っていると思います。

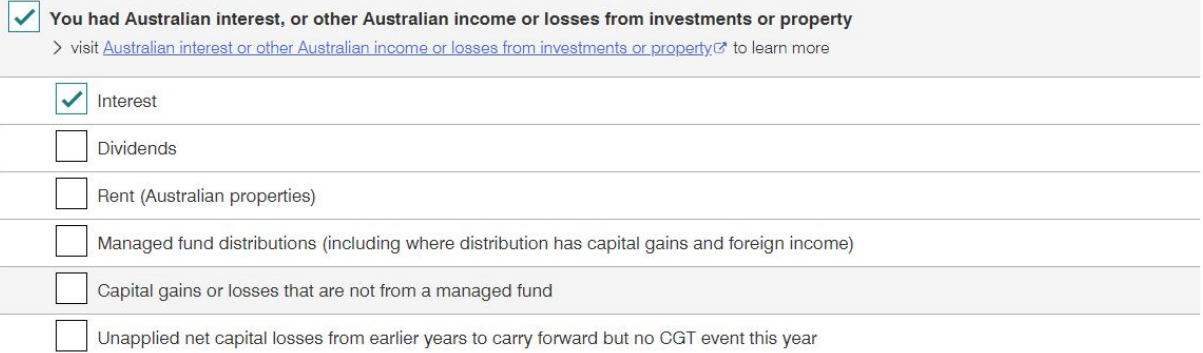

## では、今度はこちらを見ていきましょう。

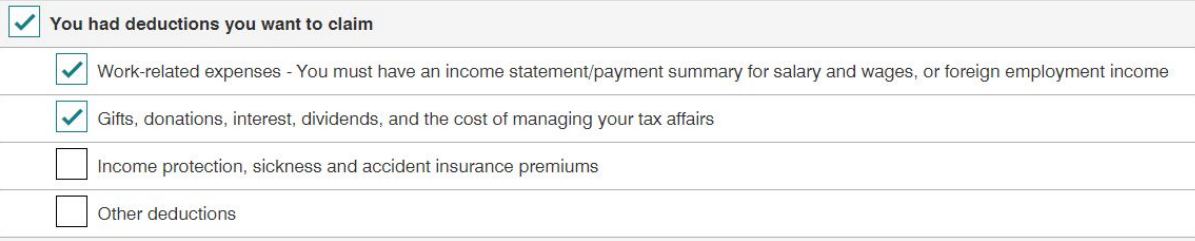

控除を申請したいものにチェックを入れていきます。

最初から上2か所にチェックが入っていると思いますが、僕の場合は控除申請はないので、 チェックを外しました。

おそらく皆様の場合は、仕事上での制服などで控除の対象になることもあります。その場合は いちばん上の Work-related expenses にチェックを入れましょう。

それでは次にこちらを確認しましょう。 ここは普通にワーホリや留学で来られている方はチェックを入れることはないでしょう。

僕もワーホリ・学生ビザ時代でチェック入れたことは一度もありませんでした。

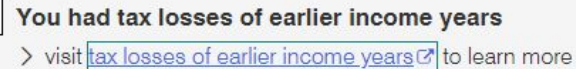

You are claiming tax offsets, adjustments or a credit for early payment We will show tax offsets if they are relevant to you including the seniors and pensioners tax offset

問題なければ、Nextで次のページへ進みましょう。

ここで前のページで入力した内容に間違いがないかどうか確認しましょう。 変更があれば、Add / Edit のアイコンをクリックして修正します。

Work-related expenses にチェックを入れた方は、Deductionの項目にAddから情報を追加しま しょう。

最後にいちばん下のところを、自分の該当するほうにチェックしてから、Calculateをクリック しましょう。

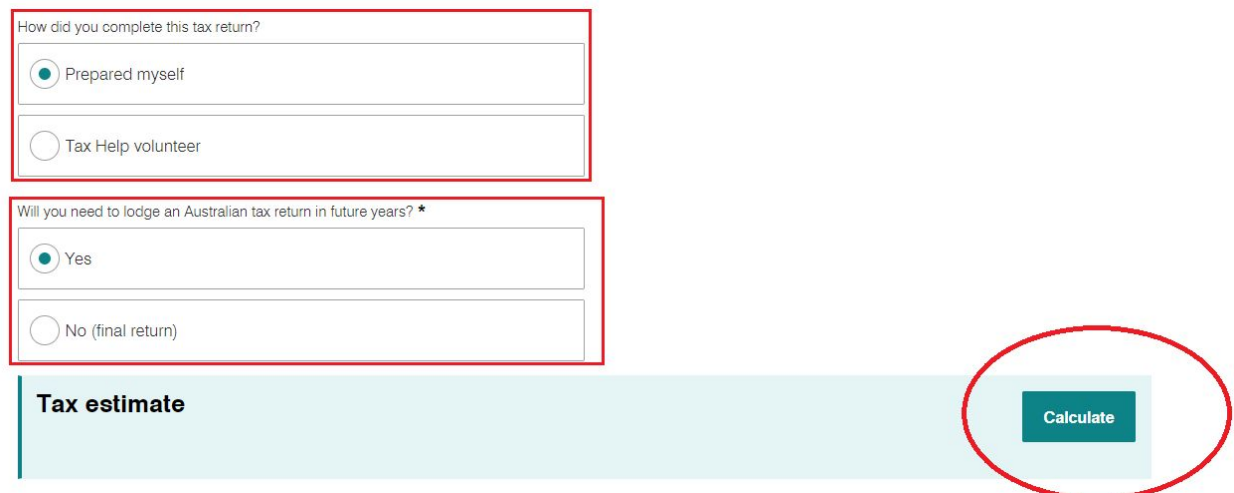

そうすると、戻ってくる額・もしくは別途支払いをしなければならない額がこんな感じで出て きます。

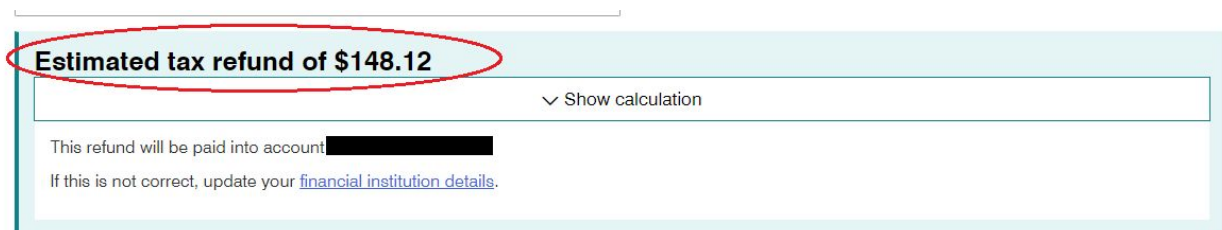

この場合は、今年は僕は\$148.12のリターンとなりますね。

# 最後に下記のようにチェックを入れて、Lodgeをクリックして手続き完了です。

#### Declaration

Privacy: For important information about your privacy and collecting your TFN visit our privacy notice of

I declare that:

- > all the information on this tax return, including pre-filled information, is true and correct
- > all the income I have to declare for 2019-20 is included, and
- > I have the necessary receipts and other records or expect to obtain the necessary written evidence within a reasonable time of lodging this tax return - to support my claims for deductions and tax offsets.

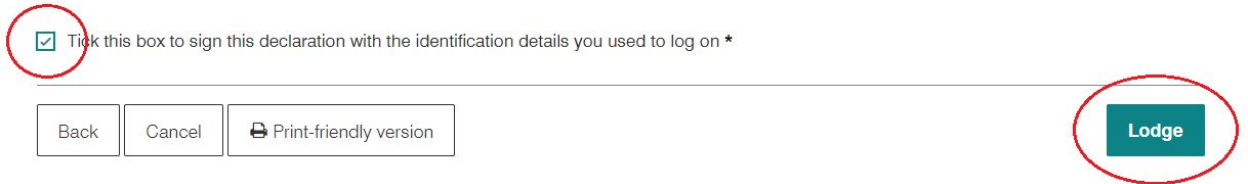

Lodgeをクリックした後はATOへタックスリターン申請の送信をした内容が表示されるので、 お金が振り込まれるまで大事に保存しておきましょう。

もし追加で税金を支払わなければならない場合は、期日までにクレジットカードやBPAY(銀 行送金とほぼ同じようなものです)で支払いを完了させましょう。